# Creating a Garden Shed

Reference Number: **KB-00860**Last Modified: **December 19, 2024** 

The information in this article applies to:

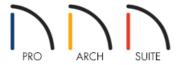

## **QUESTION**

I would like to design a shed for my garden that will be used for storage and a work space for a potting bench. Do you have any suggestions?

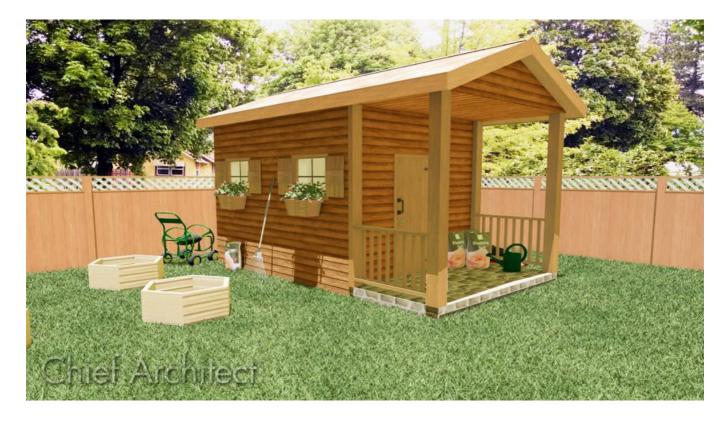

### **ANSWER**

Outdoor sheds are a popular solution for storage needs and can also be used to create a sheltered place to work on outdoor projects such as potting plants or maintaining outdoor tools. There is no limit to the variety of styles that a storage shed can take, from a basic, store-bought unit to a custom-built structure. In this example, we will create a relatively simple structure with a roof that is partially enclosed to provide secure storage and an open

work area.

This article will cover the following:

- To create an enclosed shed
- To create an open work area
- To add support for the work area roof
- To create a work area with an earth floor

#### To create an enclosed shed

- 1. Select **Build> Wall> Straight Exterior Wall** from the menu, then click and drag to draw the basic outline of your shed.
  - Don't worry about placing the walls precisely as you draw them they can be easily moved into position in a moment.
  - o In this example, the Auto Rebuild Roof feature is enabled, so as soon as your walls enclose an area, the program will build a roof over it. As changes are made to the exterior walls, the roof will automatically update. Auto Rebuild Roof can be enabled or disabled by selecting **Build> Roof> Build Roof** from the menu.
- 2. Select **CAD> Dimensions> Auto Exterior Dimensions** \*\* from the menu to create dimensions around the exterior of your structure. You can use these dimensions as a guide when resizing the building.
- 3. Using the **Select Objects** tool click on a wall to select it., and then click on one of the exterior dimensions to see the wall length.

In this example a shed measuring 8 feet (') by 10 feet (') is created.

For more information on moving walls or other objects using dimensions, please see the <u>Related Articles</u>.

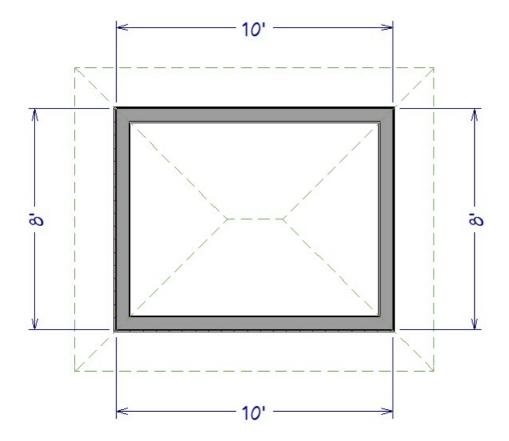

- 4. By default, the program will draw a hip roof over the structure. If you would like a gable roof instead, use the **Select Objects** tool to select the wall that you would like to build a gable over, then click on the **Open Object** dedit tool.
- 5. On the Roof panel of the **Wall Specification** dialog that displays, change the roof option from **Hip Wall** to **Full Gable Wall**, then click **OK**.

**Note:** You may want your shed to have a different pitch than other structures in your plan. For information on adjusting the pitch on specific walls please see the <u>Related Articles</u> below.

- 6. Select **Build> Door> Hinged Door** from the menu, then click on a wall to place a door at that location.
- 7. To center the door along the wall, use the **Select Objects** tool, click on the door to select it, use the **Center Object** dol, and click once in an empty space inside the shed near the wall that the door is located in.

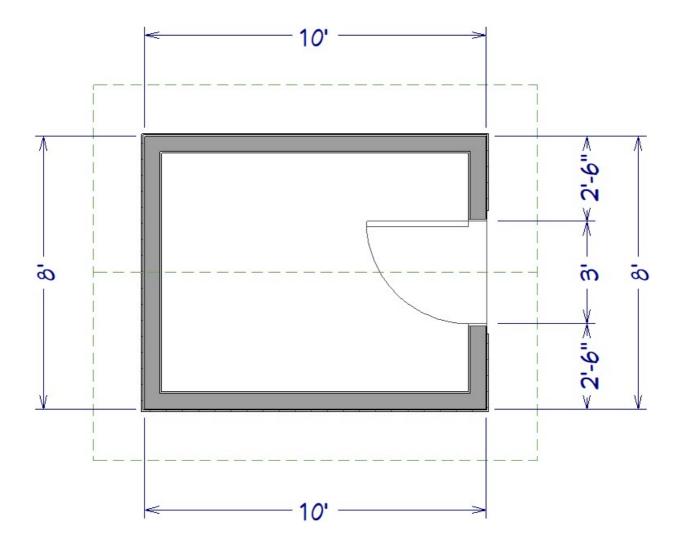

- 8. By default, this room area has a framed floor platform that is 12 inches deep. If you would prefer a 4" slab instead you will need to change the **Room Type** to **Porch**. To make this change, use the **Select Objects** tool, click in an empty space on the floor of the work area, then click the **Open Object** dedit tool.
- 9. In the **Room Specification** dialog that displays:
  - On the General panel select **Porch** from the **Room Type** drop-down list.
  - On the STRUCTURE panel uncheck the option for **Build Foundation Below**.
  - If you'd like a vaulted ceiling, uncheck the option for **Flat Ceiling Over This Room** and then check the box for **Use Soffit Surface for Ceiling**.
  - Remaining on the STRUCTURE panel you will likely need to lower the floor, which can be done by adjusting the **Floor** value underneath **Absolute Elevations**.
    - In this example the floor is set to -16.5".
  - Click **OK** when you're done with your changes.

**Note:** Once you lower your floor, you may need to establish your Rough Ceiling heights again, as they may not automatically adjust when lowering the floor.

10. Select **3D> Create Camera View> Full Camera** from the menu, then click and drag a camera arrow towards the outside of your shed to see the results so far.

In Home Designer Pro, select **3D> Create Perspective View> Full Camera** instead.

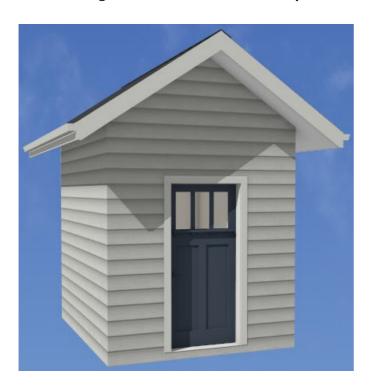

Now that we have our basic shed lets create the open work area.

### To create an open work area

- 1. Select **File> Close** from the menu to close the camera view and return to floor plan view.
- 2. Select **Build> Railing and Deck> Straight Railing** from the menu, then click and drag to draw in railings.

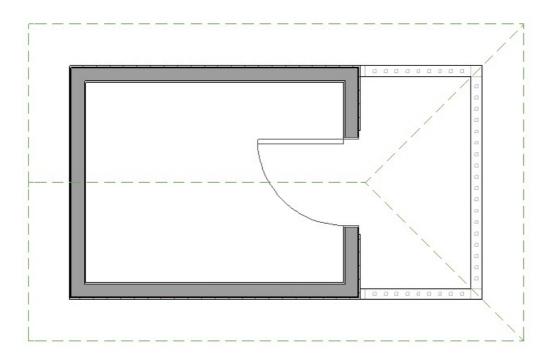

- 3. Using the **Select Objects** tool, click on the railing that will have the gable roof above to select it., then click on the **Open Object** dedit tool.
- 4. On the General panel of the Railing Specification dialog that opens, check the Invisible box.
- 5. On the Roof panel, choose the option for **Full Gable Wall** and click **OK**.

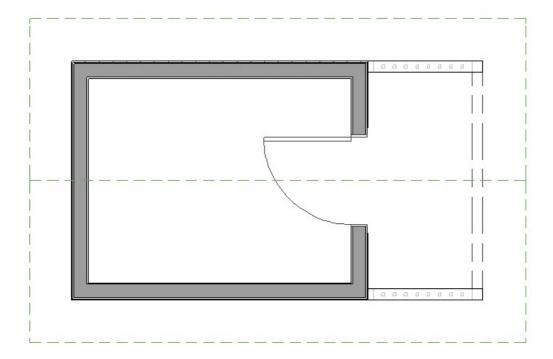

- 6. By default, this room area has a framed floor platform that is 12 inches deep. If you would prefer a 4" slab instead you will need to change the **Room Type** to **Porch**. To make this change, use the **Select Objects** tool, click in an empty space on the floor of the work area, then click the **Open Object** detiction.
- 7. In the **Room Specification** dialog that displays:
  - On the General panel select **Porch** from the **Room Type** drop-down list.
  - On the Structure panel uncheck the option for **Build Foundation Below**.
  - If you'd like a vaulted ceiling, uncheck the option for **Flat Ceiling Over This Room** and then check the box for **Use Soffit Surface for Ceiling**.
  - Remaining on the Structure panel you will need to lower the floor to the same value you as the shed, which can be done by adjusting the **Floor** value underneath **Absolute Elevations**.
    - In this example the floor is set to -16.5".
  - Click **OK** when you're done with your changes.

**Note:** Once you lower your floor, you may need to establish your Rough Ceiling heights again, as they may not automatically adjust when lowering the floor.

8. Select **3D> Create Camera View> Full Camera** from the menu, then click and drag a camera arrow towards the outside of your shed to see your progress.

In Home Designer Pro, select **3D> Create Perspective View> Full Camera** instead.

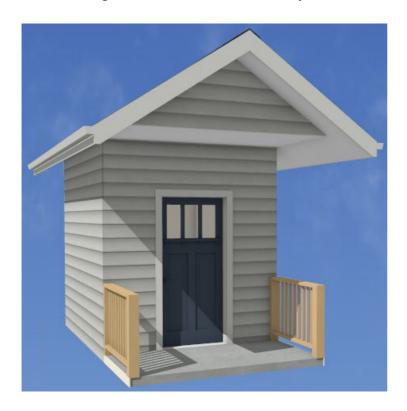

Now we want to put in some posts to hold the over hanging roof.

### To add support for the work area roof

- 1. Select **File> Close** from the menu to close the camera view and return to floor plan view.
- 2. Using the **Select Objects** tool, select the side railing of your work area, then click the **Open Object** edit tool.
- 3. In the **Railing Specification** dialog that displays:
  - On the RAIL STYLE panel set your **Railing Type** to your desired type.
    - In this example **Balusters** is used.
  - Set your **Newels/Posts** to **Post to Ceiling** to create support posts.

Alternatively you could use **Post to Beam** if you'd like a support beam.

- On the Newels/Balusters panel set your **Height** to the height of your railing.
- $\circ~$  Set your Width to the width of your support posts.

In this example 5 1/2" is used.

- On the RAILS panel you can adjust the **Width** and **Height** of your rails, along with the **Width** and **Height** of your support beam, if chosen above.
- On the Materials panel, change your Exterior Wall Surface to match either your slab or wall material.
   In this example it is changed to the Concrete material.
- 4. Repeat Steps 2 3 above on the other railing of your work area.
- 5. Create a camera view **3D> Create Camera View> Full Camera** ( to see the results of your work.

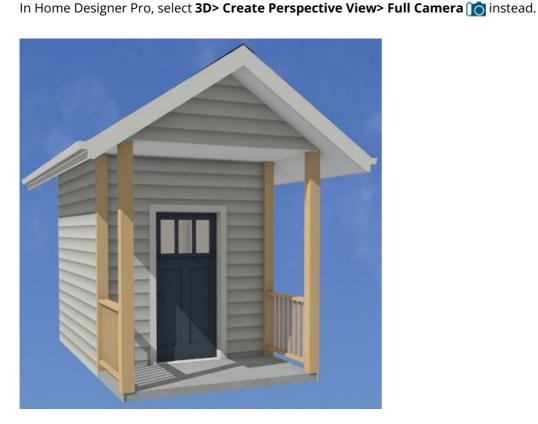

Some work areas may sit directly on the terrain, meaning you will need to remove the floor from your work area.

### To create a work area with an earth floor

- 1. If your plan does not have a terrain perimeter, select **Terrain> Create Terrain Perimeter** a from the menu.
- 2. Using the **Select Objects**  $\geqslant$  objects tool, click in an empty space on the floor of the work area, then click the

- 3. In the **Room Specification** dialog that displays:
  - On the General panel select **Open Below** from the **Room Type** drop-down list
  - On the STRUCTURE panel uncheck the option for **Build Foundation Below**.
  - Remaining on the STRUCTURE panel you will need to lower the floor to sit on the terrain, which can be done by adjusting the **Floor** value underneath of **Absolute Elevations**.

In this example the floor is set to -21".

• Click **OK** when you're done with your changes.

**Note:** Once you lower your floor, you may need to establish your Rough Ceiling heights again, as they may not automatically adjust when lowering the floor.

4. Select **3D> Create Camera View> Full Camera** to create an outside view of the work area.

In Home Designer Pro, select **3D> Create Perspective View> Full Camera** instead.

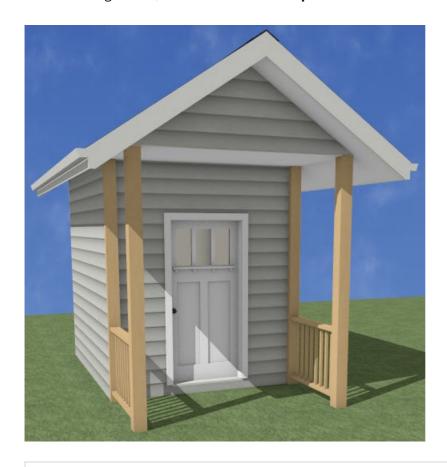

**Note:** You can use objects from the Library Browser to customize and decorate your garden or your shed. Additional catalogs can be found on our <u>3D Library (https://www.chiefarchitect.com/3d-library/index.php?r=site/library&search=&x=0&y=0&x=true&soft\_family\_2=2&hid\_soft\_family\_2=2&)</u>

page. For more information on obtaining these libraries please see the Related Articles.

#### Return To Top

#### **Related Articles**

- <u>Creating a Planting Bed (/support/article/KB-00707/creating-a-planting-bed.html)</u>
- <u> Downloading and Updating Library Catalogs (/support/article/KB-00048/downloading-and-updating-library-catalogs.html)</u>
- **d** Group Selecting Objects (/support/article/KB-00624/group-selecting-objects.html)
- <u>⁴ Modifying Fencing (/support/article/KB-01204/modifying-fencing.html)</u>
- <u>⁴ Moving Objects Without Restrictions (/support/article/KB-00739/moving-objects-without-restrictions.html)</u>
- <u>♣ Positioning Objects Precisely Using Dimensions (/support/article/KB-00487/positioning-objects-precisely-using-dimensions.html)</u>
- **≜** Setting Exact Wall Dimension Lengths (/support/article/KB-00245/setting-exact-wall-dimension-lengths.html)
- **≜** Specifying Roof Pitches (/support/article/KB-00127/specifying-roof-pitches.html)
- <u>Stepping Terrain for a Terraced Flower Bed (/support/article/KB-00854/stepping-terrain-for-a-terraced-flower-bed.html)</u>
- <u>Using the Material Painter Modes (/support/article/KB-00851/using-the-material-painter-modes.html)</u>
- **U**sing the Plant Chooser (/support/article/KB-00936/using-the-plant-chooser.html)

© 2003–2024 Chief Architect, Inc. All rights reserved // <u>Terms of Use (https://www.chiefarchitect.com/company/terms.html)</u> // <u>Privacy Policy</u>

(https://www.chiefarchitect.com/company/privacy.html)